# Configurazione delle risorse di routing sullo switch  $\overline{a}$

# **Obiettivo**

In questo documento viene spiegato come configurare le impostazioni delle risorse di routing sullo switch. In questo scenario, i valori predefiniti devono essere modificati per adattarsi alle risorse di routing del mapping VLAN.

## Dispositivi interessati | Versione software

- Serie Sx350 | 2.3.0.130 (<u>scarica la versione più recente</u>)
- Serie SG350X | 2.3.0.130 (<u>scarica la versione più recente</u>)
- Serie Sx500 | 2.3.0.130 (<u>scarica la versione più recente</u>)
- Serie Sx550X | 2.3.0.130 (<u>scarica la versione più recente</u>)

## Introduzione

Sullo switch, tutte le informazioni di routing sono memorizzate in una speciale memoria ad alta velocità chiamata Ternary Content Addressable Memory (TCAM), che funziona principalmente per velocizzare la ricerca del percorso, la classificazione e l'inoltro dei pacchetti e i comandi basati su ACL (Access Control List).

Le voci TCAM sono suddivise nei seguenti gruppi:

- Voci IP: voci TCAM del router riservate a route statiche IP, interfacce IP e host IP.
- Voci non IP: voci TCAM riservate ad altre applicazioni, ad esempio regole ACL, policy CoS (Cost of Service) e limiti di velocità VLAN (Virtual Local Area Network).

La pagina Risorse di routing sullo switch consente di regolare l'allocazione TCAM. Le risorse di routing possono essere modificate in modo non corretto in uno dei modi seguenti:

- Il numero di voci TCAM router allocate è inferiore al numero attualmente in uso.
- Il numero di voci TCAM router allocate è maggiore del massimo disponibile per la categoria. I valori massimi vengono visualizzati nella pagina.

Se si modifica l'allocazione TCAM del router in modo errato, viene visualizzato un messaggio di errore. Se l'allocazione TCAM del router è possibile, viene visualizzato un messaggio che indica che verrà eseguito un riavvio automatico con le nuove impostazioni.

Nella tabella seguente viene indicato il numero di voci TCAM utilizzate dalle varie funzioni:

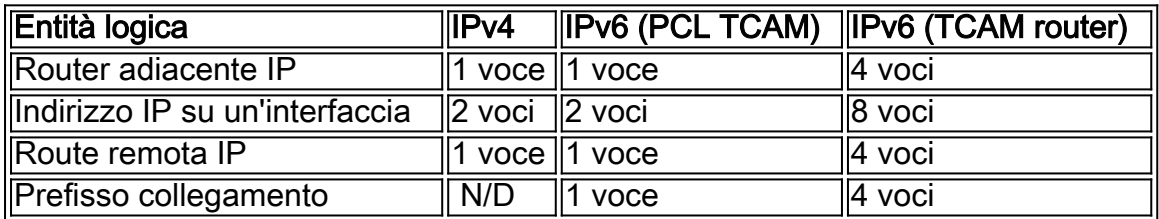

Nota: La mappatura VLAN utilizza quattro voci TCAM in tutti i casi.

## Configura risorse router

Passaggio 1. Accedere all'utility basata sul Web dello switch, quindi selezionare Advanced (Avanzate) dall'elenco a discesa Display Mode (Modalità di visualizzazione).

Nota: Le opzioni di menu, i valori di default e i valori dell'intervallo disponibili possono variare a seconda del modello di dispositivo. Nell'esempio viene usato SG350X-48MP.

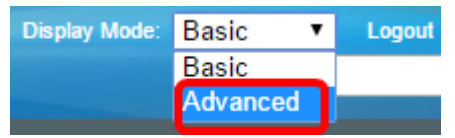

Nota: Se si dispone di uno switch serie Sx300, andare al [punto 2](#page-1-0).

<span id="page-1-0"></span>Passaggio 2. Accedere all'utility basata sul Web dello switch, quindi scegliere Amministrazione > Risorse di routing.

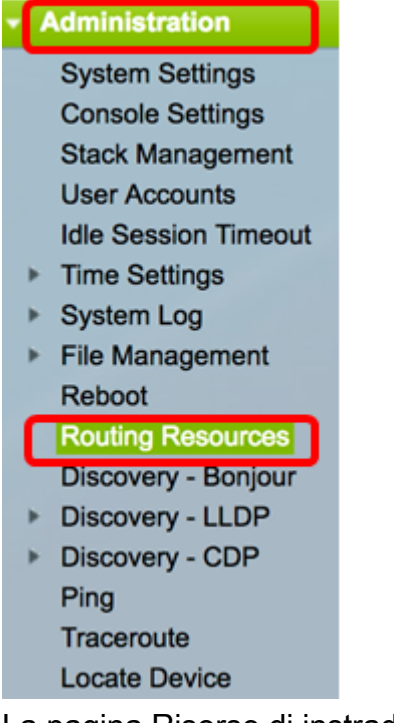

La pagina Risorse di instradamento visualizza quanto segue:

| <b>Routing Resources</b>                   |       |                     |
|--------------------------------------------|-------|---------------------|
| <b>IPv4 Routing Resources</b>              |       |                     |
|                                            | Count | <b>TCAM Entries</b> |
| Neighbors (1 TCAM entry per neighbor):     | 2     | 2                   |
| Interfaces (2 TCAM entries per interface): |       | $\overline{2}$      |
| Routes (1 TCAM entry per route):           |       |                     |
| Total:                                     |       | 8                   |

Risorse di routing IPv4

L'area Router adiacenti (1 voce TCAM per router adiacente) visualizza quanto segue:

- Count: visualizza il numero di router adiacenti registrati sul dispositivo.
- Voci TCAM: il numero di voci TCAM router utilizzate per i vicini.

Nota: Per i modelli adiacenti, gli switch serie SG550XG e gli switch serie SG350XG supportano quattro voci TCAM, di cui una per ciascun modello adiacente.

L'area Interfacce (2 voci TCAM per interfaccia) visualizza quanto segue:

- Conteggio: il numero di indirizzi IP sulle interfacce del dispositivo.
- Voci TCAM: il numero di voci TCAM del router utilizzate per gli indirizzi IP.

L'area Cicli di lavorazione (1 voce TCAM per ciclo di lavorazione) mostra quanto segue:

- Count: indica il numero di route registrate sul dispositivo.
- Voci TCAM: il numero di voci TCAM del router utilizzate per i percorsi.

L'area Totale visualizza il numero di voci TCAM router attualmente in uso.

Passaggio 3. Nell'area Immissioni massime, scegliere una delle seguenti opzioni:

- Usa default Consente di utilizzare i valori di default. Il valore predefinito è 320 voci.
- Definito dall'utente: dopo aver scelto questa opzione, immettere un valore nel campo. Nell'esempio, viene immesso 128.

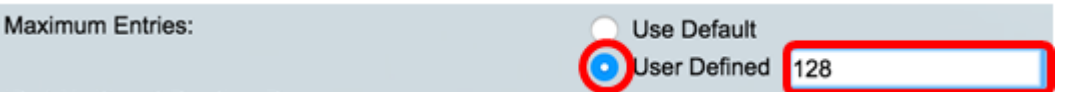

Importante: La somma delle nuove voci massime dei router IPv4 + 2\* voci massime delle interfacce IP + voci massime dell'host IP deve essere al massimo 992 per le serie Sx350 e SG350X e 7424 per la serie Sx550. Si tratta del numero totale di voci TCAM meno il numero di voci non IP usate.

### Risorse di routing multicast IPv4

Nell'area Percorsi multicast IPv4 (2 voci TCAM per percorso) vengono visualizzati i seguenti elementi:

- Count: visualizza il numero di route multicast registrate sul dispositivo.
- Voci TCAM: visualizza il numero di voci TCAM utilizzate per i percorsi multicast.

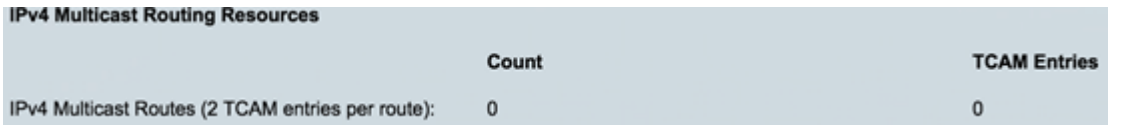

Passaggio 4. Nell'area Immissioni massime, scegliere una delle seguenti opzioni:

- Usa default Consente di utilizzare i valori di default. Il valore predefinito è 128 voci. In questo esempio viene scelta questa opzione.
- Definito dall'utente: dopo aver scelto questa opzione, immettere un valore nel campo.

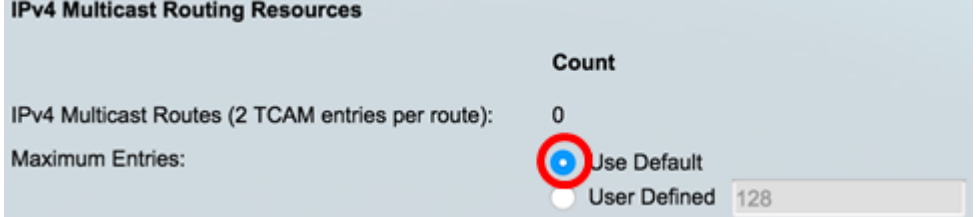

### Risorse di routing basate su criteri IPv4

Nell'area Percorsi basati su policy IPv4 (4 voci TCAM per percorso) vengono visualizzati i seguenti elementi:

- Count: il numero di route multicast registrate sul dispositivo.
- Voci TCAM: il numero di voci TCAM utilizzate per i percorsi multicast.

Passaggio 5. Nell'area Immissioni massime, scegliere una delle seguenti opzioni:

- Usa default Consente di utilizzare i valori di default. Il valore predefinito è 48 voci. In questo esempio viene scelta questa opzione.
- Definito dall'utente: dopo aver scelto questa opzione, immettere un valore nel campo.

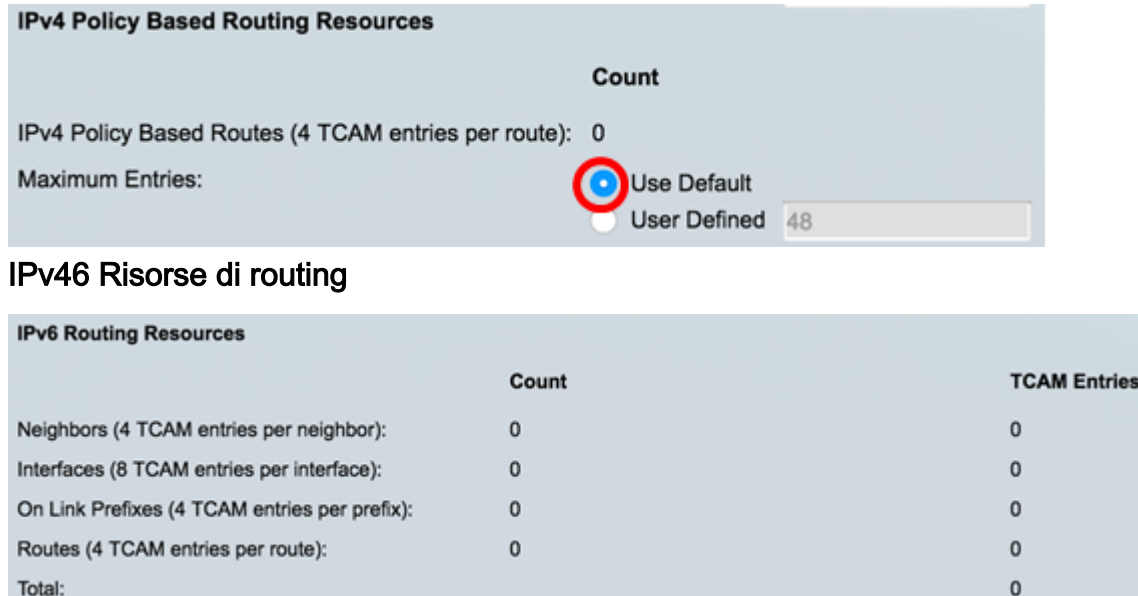

L'area Router adiacenti (4 voci TCAM per router adiacente) visualizza quanto segue:

- Count: visualizza il numero di router adiacenti registrati sul dispositivo.
- Voci TCAM: il numero di voci TCAM router utilizzate per i vicini.

L'area Interfacce (8 voci TCAM per interfaccia) visualizza quanto segue:

- Conteggio: il numero di indirizzi IP sulle interfacce del dispositivo.
- Voci TCAM: il numero di voci TCAM del router utilizzate per le interfacce.

L'area Prefissi On Link (4 voci TCAM per prefisso) mostra quanto segue:

- Conteggio il numero di prefissi di collegamento registrati sul dispositivo.
- Voci TCAM: il numero di voci TCAM utilizzate per tali voci.

L'area Cicli di lavorazione (4 voci TCAM per ciclo di lavorazione) mostra quanto segue:

- Conteggio: il numero di route registrate sul dispositivo.
- Voci TCAM: il numero di voci TCAM utilizzate per i cicli di lavorazione.

L'area Totale visualizza il numero di voci TCAM router attualmente in uso.

Passaggio 6. Nell'area Immissioni massime, scegliere una delle seguenti opzioni:

- Usa default Consente di utilizzare i valori di default. Il valore predefinito è 320 voci.
- Definito dall'utente: dopo aver scelto questa opzione, immettere un valore nel campo. In questo esempio, viene scelta questa opzione e viene immesso 32.

Maximum Entries:

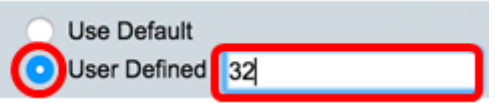

IPv46 Risorse di routing multicast

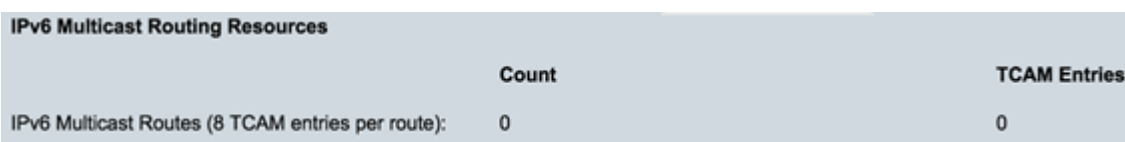

Nell'area Percorsi multicast IPv6 (8 voci TCAM per percorso) vengono visualizzati i seguenti elementi:

- Count: visualizza il numero di route multicast registrate sul dispositivo.
- Voci TCAM: visualizza il numero di voci TCAM utilizzate per i percorsi multicast.

Passaggio 7. Nell'area Immissioni massime, scegliere una delle seguenti opzioni:

- Usa default Consente di utilizzare i valori di default. Il valore predefinito è 96 voci.
- Definito dall'utente: dopo aver scelto questa opzione, immettere un valore nel campo. È possibile immettere un valore compreso tra 32 e 944. In questo esempio viene immesso 32.

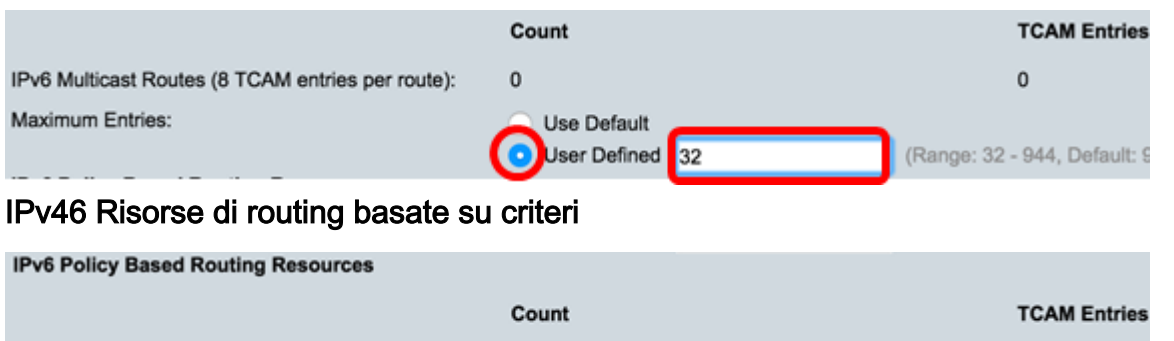

IPv6 Policy Based Routes (4 TCAM entries per route): 0

Nell'area Percorsi basati su criteri IPv6 (4 voci TCAM per percorso) vengono visualizzati i seguenti elementi:

 $\mathbf{0}$ 

- Count: il numero di route multicast registrate sul dispositivo.
- Voci TCAM: il numero di voci TCAM utilizzate per i percorsi multicast.

Passaggio 8. Nell'area Immissioni massime, scegliere una delle seguenti opzioni:

- Usa default Consente di utilizzare i valori di default. Il valore predefinito è 48 voci.
- Definito dall'utente: dopo aver scelto questa opzione, immettere un valore nel campo. In questo esempio, viene scelta questa opzione e viene immesso 0.

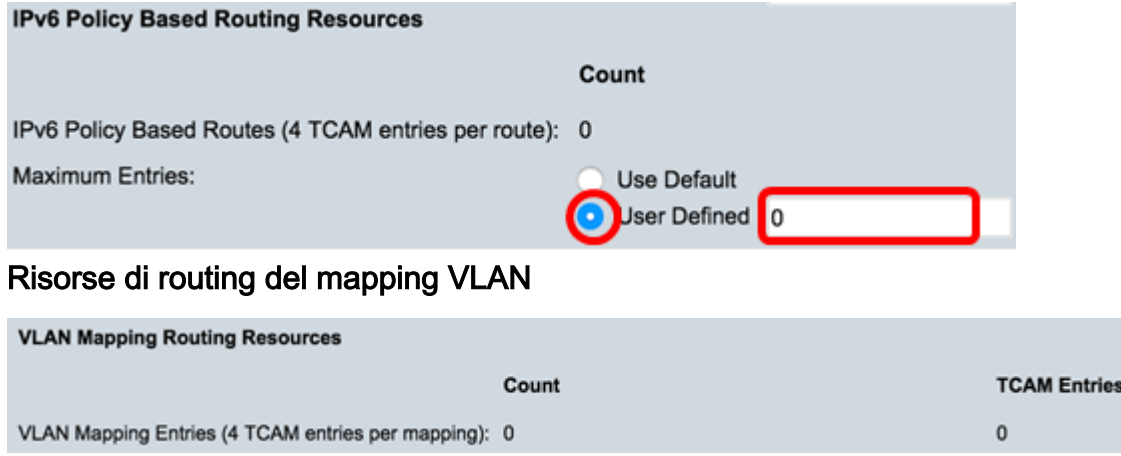

L'area VLAN Mapping Entries (4 voci TCAM per mapping) visualizza quanto segue:

- Count: il numero di voci di mapping VLAN registrate sul dispositivo.
- Voci TCAM: il numero di voci TCAM utilizzate per la mappatura VLAN.

Passaggio 9. Nell'area Immissioni massime, scegliere una delle seguenti opzioni:

- Usa default Consente di utilizzare i valori di default. Il valore predefinito è 0.
- Definito dall'utente: dopo aver scelto questa opzione, immettere un valore nel campo. In questo esempio, viene scelta questa opzione e viene immesso 128.

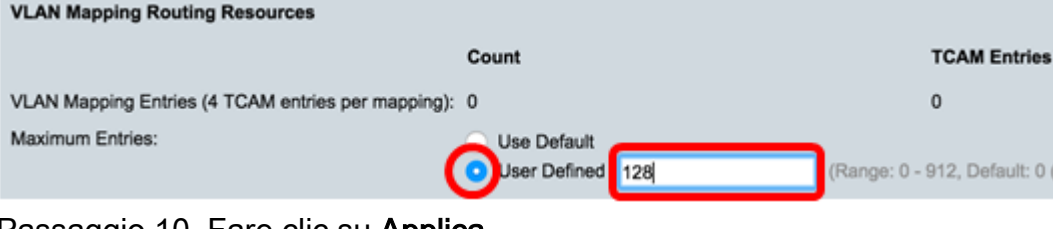

Passaggio 10. Fare clic su Applica.

#### **IPv4 Routing Resources**

Neighbors (1 TCAM entry per neighbor): Interfaces (2 TCAM entries per interface): Routes (1 TCAM entry per route): Total:

Maximum Entries:

#### **IPv4 Multicast Routing Resources**

IPv4 Multicast Routes (2 TCAM entries per route): Maximum Entries:

#### **IPv4 Policy Based Routing Resources**

IPv4 Policy Based Routes (4 TCAM entries per route): Maximum Entries:

#### Count **TCAM Entries**  $\overline{2}$  $\bar{2}$  $\overline{2}$  $\mathbf{1}$  $\mathbf{1}$  $\mathbf{1}$ 8 Use Default · User Defined 128 (Range: 8 - 920, Default: 320) Count **TCAM Entries**  $\mathbf 0$  $\mathbf 0$

· Use Default User Defined 128 (Range: 8 - 920, Default: 128 ()

#### **TCAM Entries**

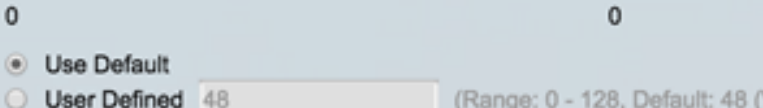

#### **IPv6 Routing Resources**

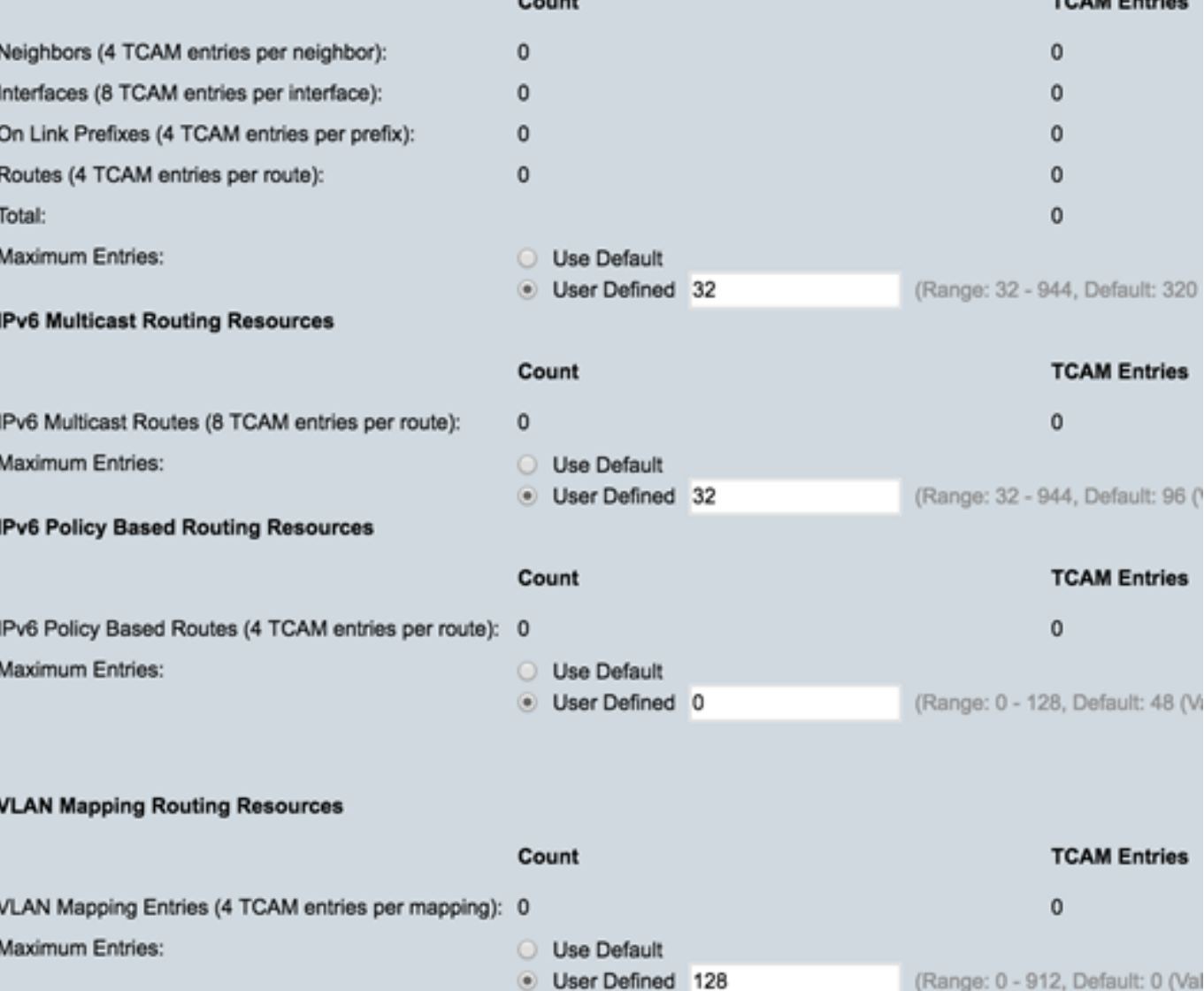

Count

Passaggio 11. Fare clic su OK per continuare.

 $\overline{\phantom{a}}$  ok  $\overline{\phantom{a}}$ 

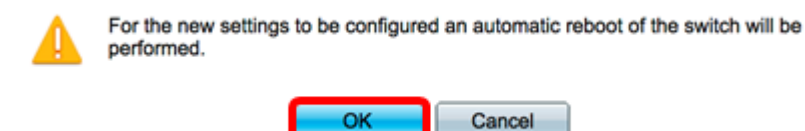

Lo switch si riavvia automaticamente per applicare le impostazioni di configurazione al file di configurazione in esecuzione.

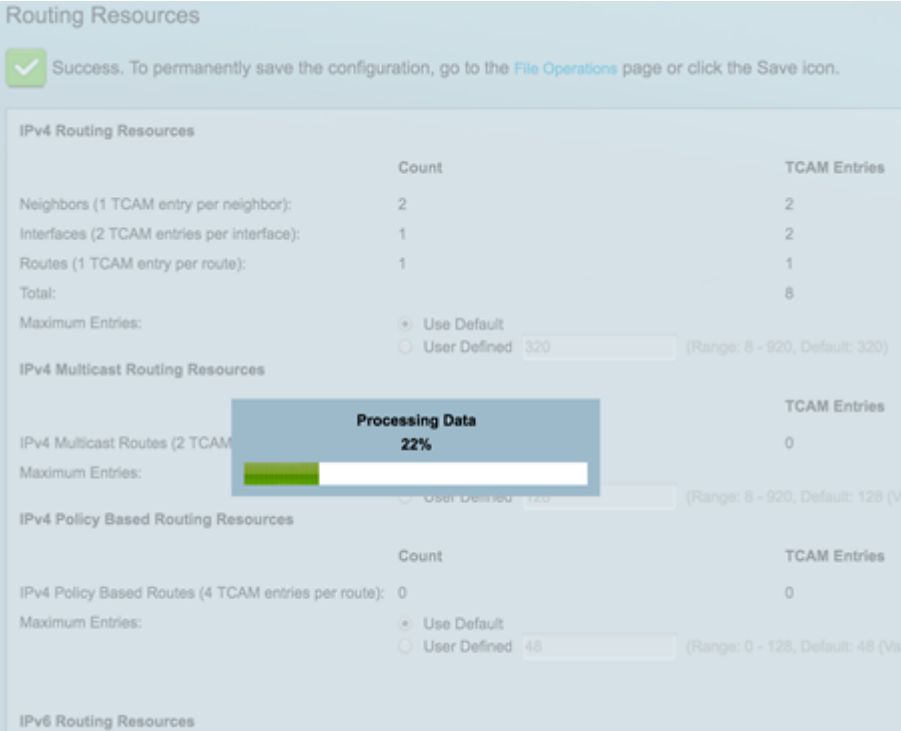

A questo punto, le impostazioni delle risorse di routing sullo switch sono state configurate correttamente.

## Verifica delle risorse del router configurate

Passaggio 1. Accedere all'utility basata sul Web dello switch, quindi selezionare Administration > Routing Resources.

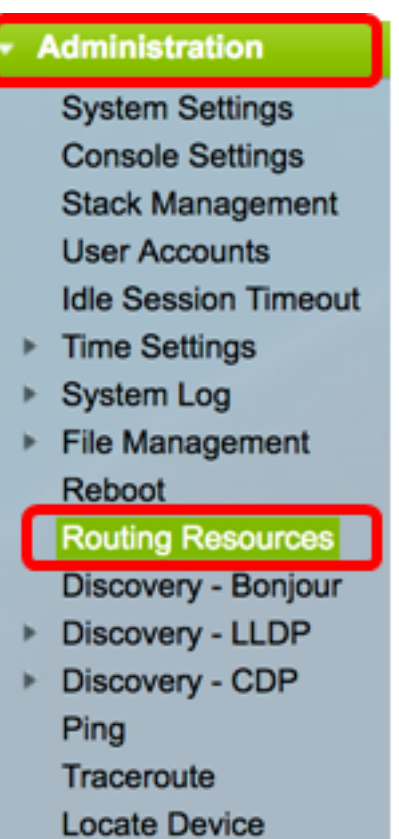

La tabella Risorse TCAM visualizza il numero di voci TCAM effettivamente in uso e disponibili.

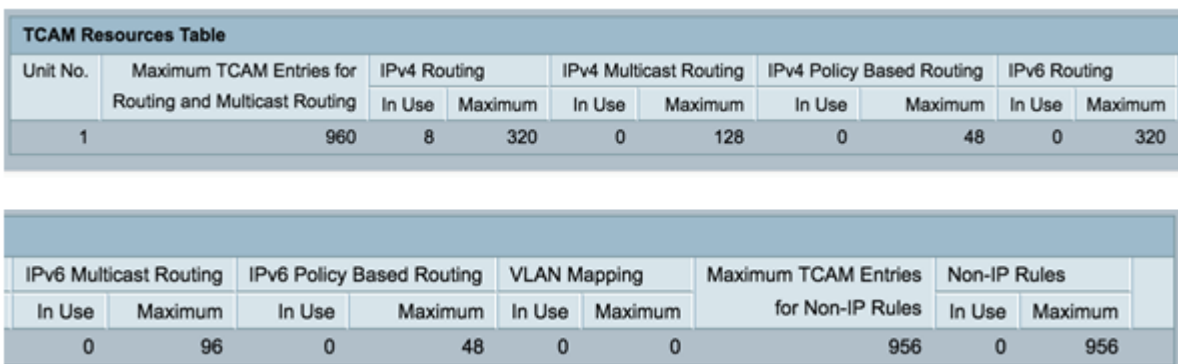

- Nr. unità Numero di unità del dispositivo nello stack.
- Numero massimo di voci TCAM per routing e routing multicast: numero di voci TCAM disponibili per routing e routing multicast.
- Routing IPv4
	- In uso: numero di voci TCAM utilizzate per il routing IPv4.
	- Massimo: numero massimo di voci TCAM disponibili per il routing IPv4.
- Routing multicast IPv4
	- In uso: numero di voci TCAM utilizzate per il routing multicast IPv4.
	- Massimo: numero massimo di voci TCAM disponibili per il routing multicast IPv4.
- Routing basato su criteri IPv4
	- In uso: numero di voci TCAM del router usate per il routing basato su policy IPv4.

- Massimo: numero di voci TCAM del router disponibili che possono essere utilizzate per il routing basato su criteri IPv4.

- Routing IPv6
	- In uso: numero di voci TCAM utilizzate per il routing IPv6.
	- Massimo: numero massimo di voci TCAM disponibili per il routing IPv6.
- Routing multicast IPv6
	- In uso: numero di voci TCAM utilizzate per il routing multicast IPv6.
	- Massimo: numero massimo di voci TCAM disponibili per il routing multicast IPv6.
- Routing basato su criteri IPv6
	- In uso Numero di voci TCAM router utilizzate per il routing basato su criteri IPv6.

- Massimo: numero di voci TCAM router disponibili che possono essere utilizzate per il routing basato su criteri IPv6.

- Voci TCAM massime per regole non IP - Numero di voci TCAM disponibili per regole non IP.

- Regole non IP
	- In uso: numero di voci TCAM utilizzate per le regole non IP.
	- Massimo: numero massimo di voci TCAM disponibili per le regole non IP.
- Mapping della VLAN
	- In uso: numero di voci di mapping VLAN utilizzate per regole non IP.
	- Massimo: numero massimo di voci di mapping VLAN disponibili per le regole non IP.

Passaggio 2. (Facoltativo) Fare clic sul pulsante Save per salvare le impostazioni nel file della configurazione di avvio.

## ort Gigabit PoE Stackable Managed Switch

### **Routing Resources**

#### **IPv4 Routing Resources**

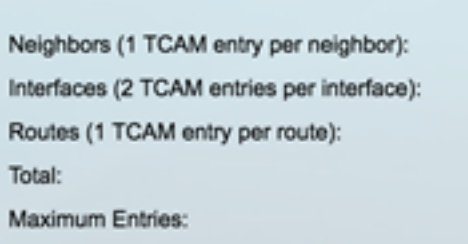

#### **IPv4 Multicast Routing Resources**

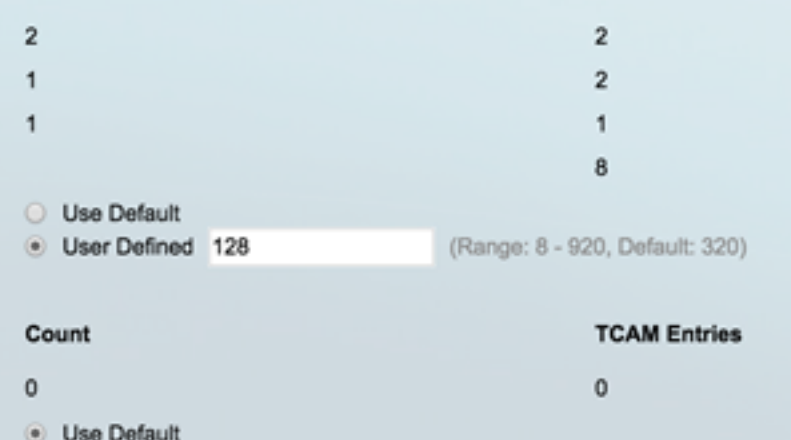

IPv4 Multicast Routes (2 TCAM entries per route): Maximum Entries:

#### IPv4 Policy Based Routing Resources

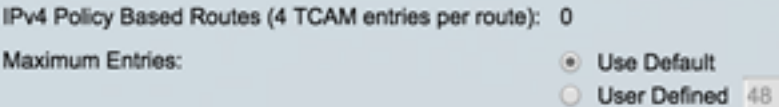

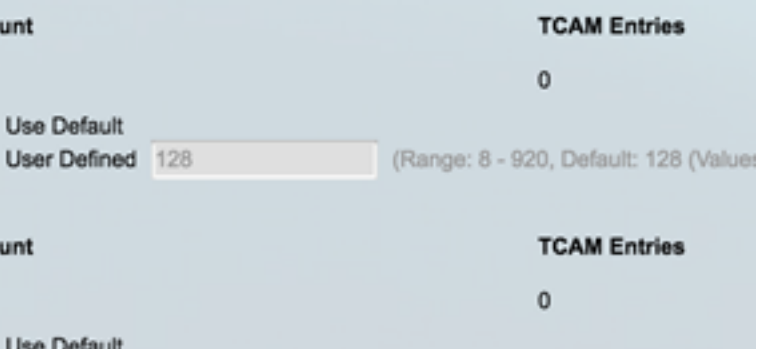

#### **IPv6 Routing Resources**

Maximum Entries:

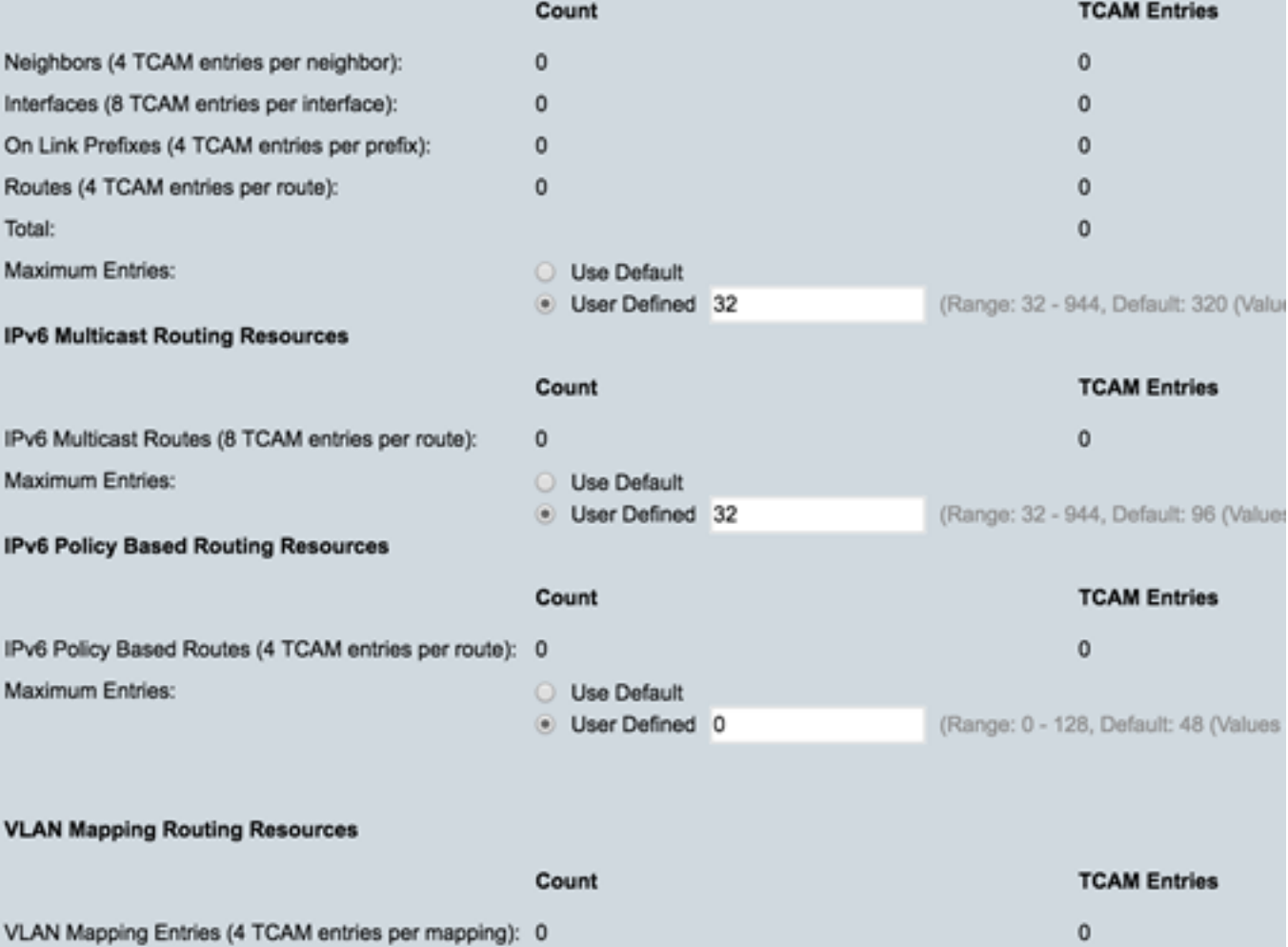

Use Default

Save

Count

 $\circ$ 

Co

cisco Language: English

÷

**TCAM Entries** 

(Range: 0 - 128, Default: 48 (Values)

A questo punto, è necessario verificare le risorse di routing configurate sullo switch.

Per ulteriori informazioni su questi argomenti correlati, fare clic sui collegamenti seguenti:

- **[Configurazione delle impostazioni di mapping della VLAN sullo switch](https://www.cisco.com/c/it_it/support/docs/smb/switches/cisco-350-series-managed-switches/smb5742-configure-vlan-mapping-on-a-switch.html)**
- [Configurazione delle risorse di routing sullo switch dalla CLI](https://www.cisco.com/c/it_it/support/docs/smb/switches/cisco-350-series-managed-switches/smb5829-configure-routing-resources-on-the-switch-through-the-cli.html)
- [Configurazione delle impostazioni delle route statiche IPv4 su uno switch dalla CLI](/content/en/us/support/docs/smb/switches/cisco-small-business-300-series-managed-switches/smb5724-configure-ipv4-static-routes-settings-on-a-switch-through-th.html)

## Qui è disponibile un video relativo a questo articolo...

Fare clic qui per visualizzare altre Tech Talks di Cisco